## <span id="page-0-0"></span>**ANSYS Taylor-Couette Flow between Rotating Cylinders - Mesh**

Author(s): Sebastian Vecchi, ANSYS Inc

[Problem Specification](https://confluence.cornell.edu/display/SIMULATION/ANSYS+AIM+-+Taylor-Couette+Flow+between+Rotating+Cylinders) [1. Pre-Analysis & Start-Up](https://confluence.cornell.edu/display/SIMULATION/ANSYS+Taylor-Couette+between+Cylinders+-+Startup) [2. Geometry](https://confluence.cornell.edu/display/SIMULATION/ANSYS+Taylor-Couette+Flow+between+Cylinders+-+Geometry) [3. Mesh](#page-0-0) [4. Physics Setup](https://confluence.cornell.edu/display/SIMULATION/ANSYS+Taylor-Couette+Flow+between+Rotating+Cylinders+-+Physics+Setup) [5. Solution/Results](https://confluence.cornell.edu/display/SIMULATION/ANSYS+Taylor-Couette+Flow+between+Rotating+Cylinders+-+Results) [6. Verification & Validation](https://confluence.cornell.edu/display/SIMULATION/ANSYS+Taylor-Couette+Flow+between+Rotating+Cylinders+-+Verification)

## Mesh

Once you have exited the modeling window, initiate the meshing process by clicking on **Mesh** in the Workflow.

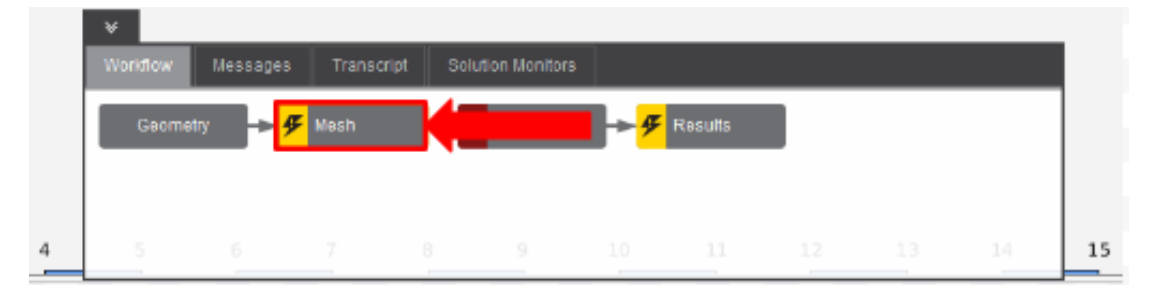

## Set Mesh Boundary Layer

AIM will prompt you to fix the boundary layer before generating the mesh. Click on **Boundary Layer** under **Mesh Controls**. Select the inside and outside faces of the fluid flow volume.

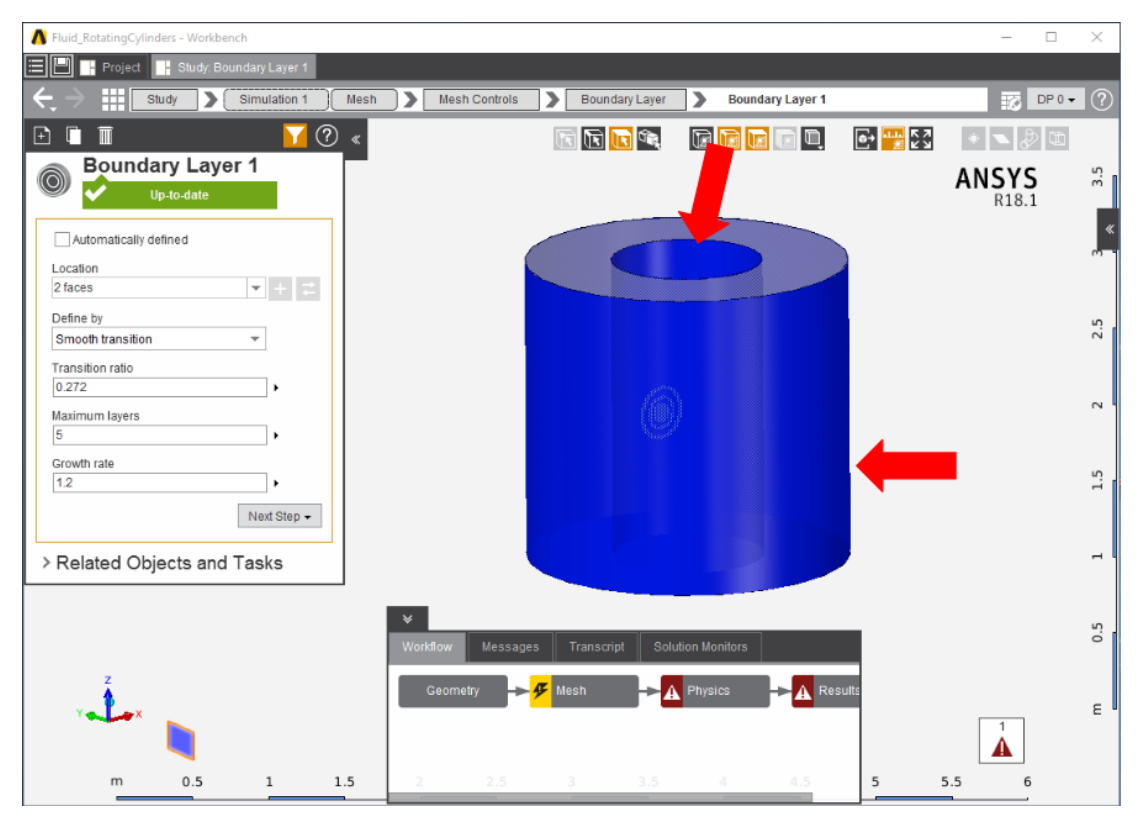

## Generate Mesh

Return to the **Mesh** panel, then click **Generate Mesh** under **Output** or at the top of the screen by the status window for Mesh. AIM will detect that you are ready to generate the mesh and highlight the buttons in blue.

**[Go to Step 4: Physics Setup](https://confluence.cornell.edu/display/SIMULATION/ANSYS+Taylor-Couette+Flow+between+Rotating+Cylinders+-+Physics+Setup)**

[Go to all ANSYS AIM Learning Modules](https://confluence.cornell.edu/display/SIMULATION/ANSYS+AIM+Learning+Modules)